# Salih Datenbanken – Lernsituationen

*Lern- und Arbeitsbuch*

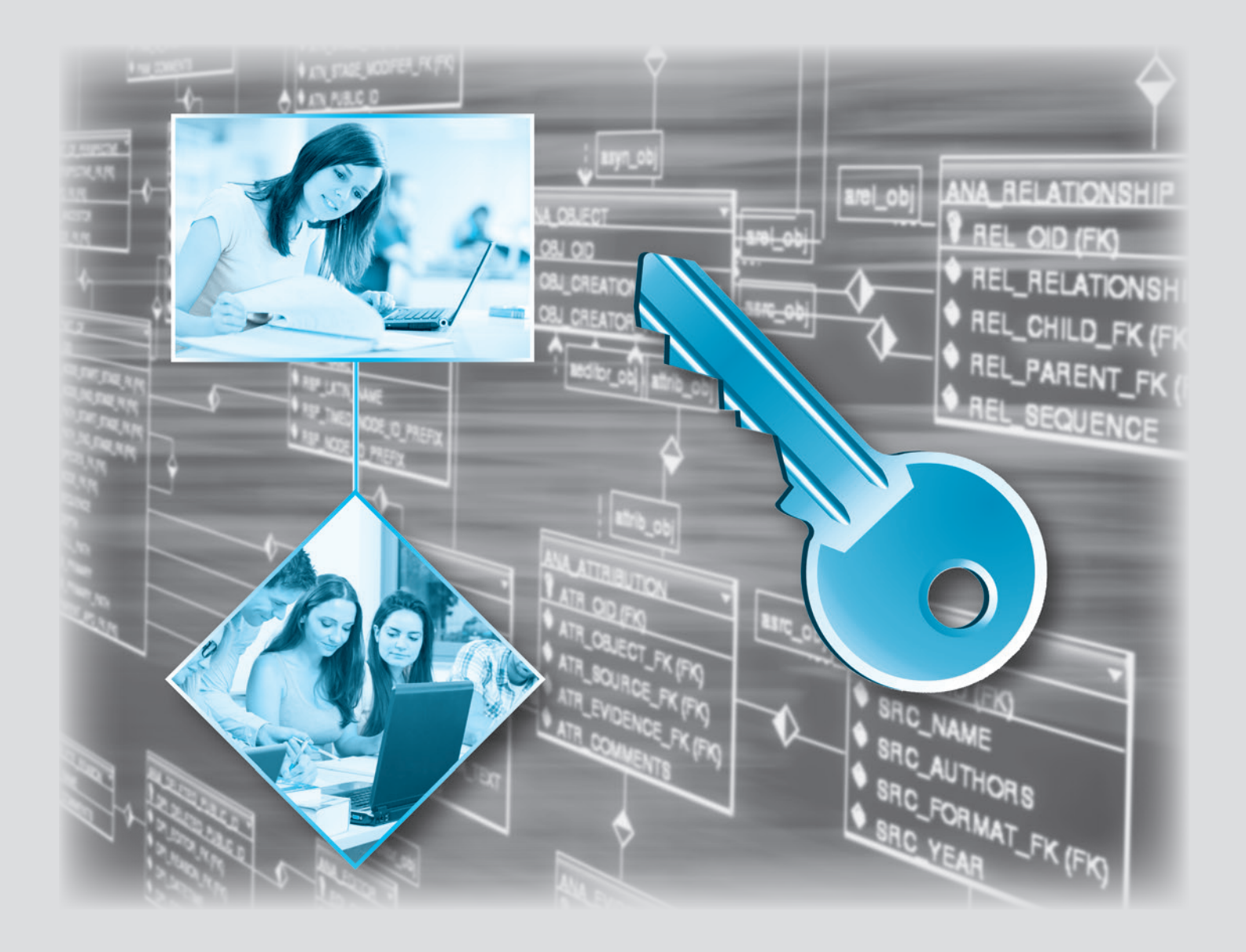

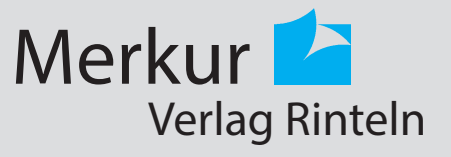

# Wirtschaftswissenschaftliche Bücherei für Schule und Praxis Begründet von Handelsschul-Direktor Dipl.-Hdl. Friedrich Hutkap †

Verfasser: **Ralf Salih,** Cuxhaven

Das Werk und seine Teile sind urheberrechtlich geschützt. Jede Nutzung in anderen als den gesetzlich zugelassenen Fällen bedarf der vorherigen schriftlichen Einwilligung des Verlages. Hinweis zu § 60a UrhG: Weder das Werk noch seine Teile dürfen ohne eine solche Einwilligung eingescannt und in ein Netzwerk eingestellt werden. Dies gilt auch für Intranets von Schulen und sonstigen Bildungseinrichtungen.

Seite 1: Hintergrundbild: David Castillo Dominici - www.colourbox.de oberes Bild: © lightpoet - Fotolia.com unteres Bild: © drubig-photo - Fotolia.com

\* \* \* \* \*

3. Auflage 2019 © 2015 by Merkur Verlag Rinteln Gesamtherstellung: Merkur Verlag Rinteln Hutkap GmbH & Co. KG, 31735 Rinteln E-Mail: info@merkur-verlag.de lehrer-service@merkur-verlag.de Internet: www.merkur-verlag.de

ISBN 978-3-8120-**1571-4**

#### **Lernsituation 2: Ein Entity-Relationship-Diagramm (ERD) erstellen**

Herr Korte, der neue Datenbankentwickler in der EDV-Abteilung des TSV Cuxland entscheidet sich im ersten Schritt für die Mitglieder des Sportvereins in Otterndorf eine eigene kleine Datenbank entwerfen zu lassen. Hierzu möchte

> er gerne, dass alle Mitarbeiter der EDV-Abteilung ein Entity-Relationship-Diagramm erstellen. Damit diese die Aufgabe ohne Probleme bewältigen können, beauftragt er seinen Mitarbeiter Herrn Hanft ein kurzes Informationsmeeting zum Thema Entity-Relationship-Modell durchzuführen. Bei der Vorbe-

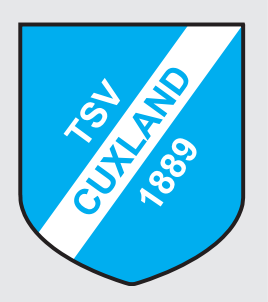

reitung auf das Meeting sucht Herr Hanft in seinen alten Uniunterlagen nach geeigneten Informationen zum Entity-Relationship-Modell bzw. Diagramm. Leider sind seine Unterlagen aus Studentenzeiten nicht sonderlich gut sortiert, so dass er nur folgenden Auszug findet:

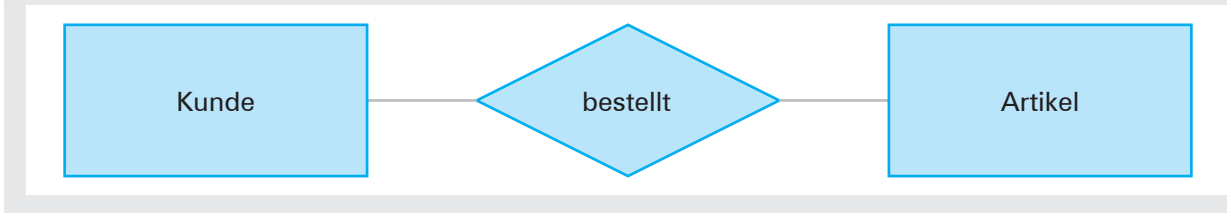

*"Was soll ich damit nur anfangen?"*, fragt sich Herr Hanft.

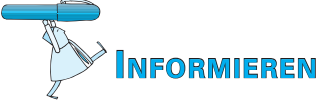

Bearbeiten Sie die Lernsituation mithilfe der Aufzeichnungen aus dem Unterricht oder den passenden Informationen im Anhang der Lernsituation.

#### **Planen und entscheiden**

Um den Mitarbeitern auf dem Meeting das Entity-Relationship-Diagramm (ERD) präsentieren zu können, möchte Herr Hanft im ersten Schritt die möglichen Entitäten, Attribute und Pri-

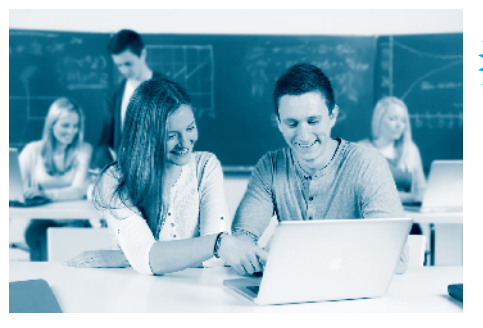

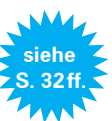

märschlüssel für die Außenstelle in Otterndorf identifizieren. Hierzu erstellt er aus dem Organigramm und weiteren Informationen aus der Außenstelle Otterndorf folgenden Wirklichkeitsausschnitt:

Die einzelnen Mitglieder sind durch eine eindeutige Mitgliedsnummer identifiziert und besitzen wie jede Person einen Namen und eine Adresse. Jedes Mitglied kann an mehreren Sportarten teilnehmen. Die einzelnen Sportarten kennzeichnen sich durch ihren jeweiligen Namen sowie den dazugehörigen Termin. Für jede Sportart gibt es einen verantwortlichen Leiter, der natürlich auch einen Namen und Kontaktdaten hat. Die entsprechenden Sportstätten besitzen neben einer Bezeichnung auch eine eindeutige Nummer und werden von mehreren Sportarten genutzt.

#### **Aufgabensammlung**

1. Vor dem Beginn der Arbeit mit einem Datenbankmanagementsystem müssen die Daten mithilfe eines Modells modelliert werden. Hierzu sollen konkrete Informationen bzw. Daten aus der realen Welt modellhaft dargestellt werden, um diese anschließend in eine Datenbank übernehmen zu können. Beschreiben Sie die drei notwendigen Schritte bei der Entwicklung einer Datenbank.

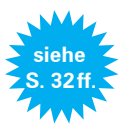

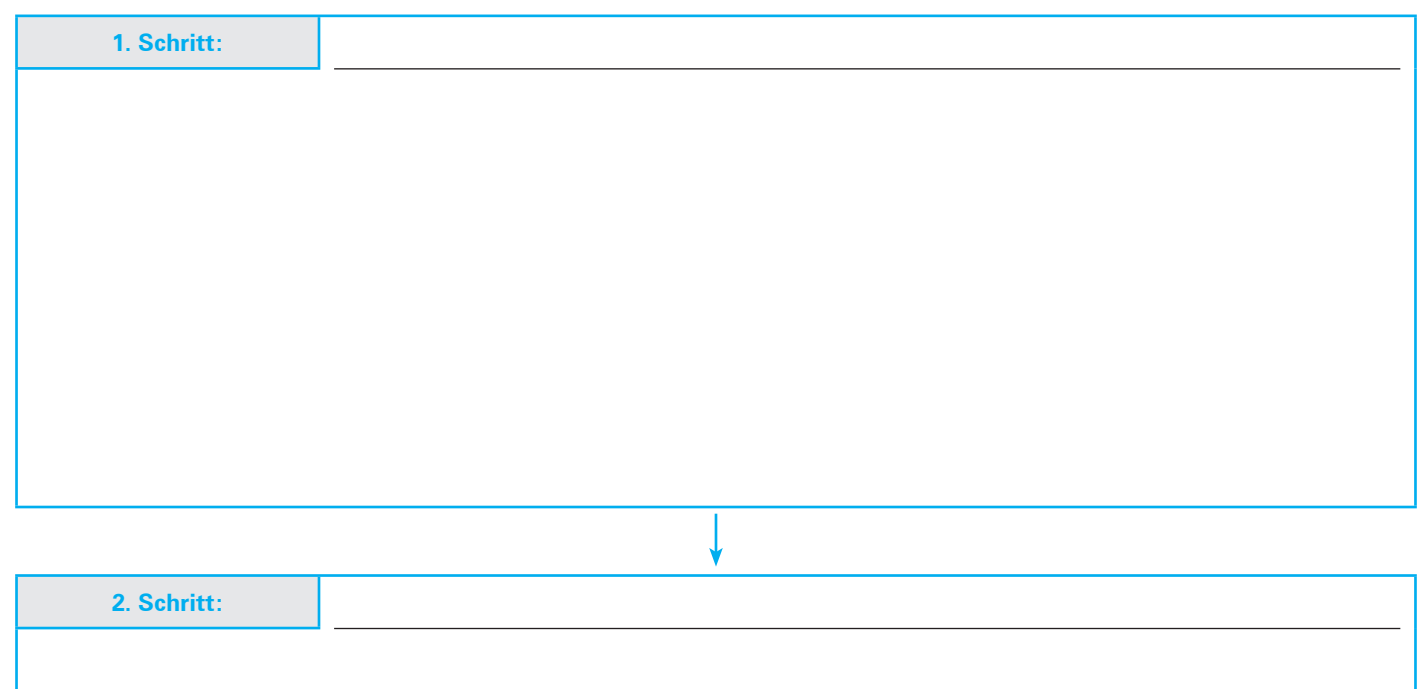

![](_page_3_Picture_76.jpeg)

3. Erklären Sie mit Ihren Worten die Begriffe und die Bedeutung eines Primär- und eines Fremdschlüssels.

![](_page_4_Picture_98.jpeg)

4. Finden Sie für die folgenden Entitätsmengen einen geeigneten Primärschlüssel.

![](_page_4_Picture_99.jpeg)

**siehe S. 35ff.**

![](_page_5_Picture_1.jpeg)

5. Setzen Sie die folgenden Entitätsmengen in Beziehung. Geben Sie anschließend die passende Kardinalität der Beziehung an. Schüler in Klasse Auto **hat Kennzeichen** Kennzeichen

Bestellung beinhaltet Artikel

Autor in the schreibt für Verlag in Schreibt für Verlag in Verlag in Schreibt für Verlag in Verlag in Schreibt

Mitarbeiter ist in Abteilung and Abteilung and Abteilung

Artikel **lieferant** 

- 6. Entwerfen Sie anhand eines vereinfachten Wirklichkeitsausschnittes ein Entity-Relationship-Diagramm mit den wesentlichen Elementen (Entitäten, Attribute, Primär-/Fremdschlüssel, Relationen und Kardinalitäten) für
	- 6.1 Autowerkstatt,
	- 6.2 Fluggesellschaft.

![](_page_5_Picture_10.jpeg)

![](_page_6_Picture_1.jpeg)

![](_page_6_Picture_2.jpeg)

**Informationen zum Lösen der Lernsituation 2 und der dazugehörigen Aufgabensammlung**

#### **Datenbankmodellierung mit dem Entity-Relationship-Modell (ERM)**

Bevor mit dem Arbeiten mit einem Datenbankmanagementsystem begonnen werden kann, müssen die Daten mithilfe eines Modells modelliert werden. Hierzu werden konkrete Daten aus der realen Welt **MMMMMMMMMMMMMMMM** modellhaft dargestellt, um diese anschließend in eine Datenbank übernehmen zu können. Es handelt sich um den sogenannten **Datenbankentwurf.**

![](_page_6_Figure_6.jpeg)

Im **1. Schritt** wird die reale Welt betrachtet. Ziel ist es, die Wirklichkeit so zu betrachten und zu strukturieren, dass sie im weiteren Verlauf anhand der Datenmodellierung auch tatsächlich in eine Datenbank überführt werden kann (Ziel = Datenbankerstellung). Dies geschieht im einfachsten Fall durch Beobachtungen, Befragungen und Experimente. Es können aber auch statistische Merkmale (z.B. Stichproben) jederzeit herangezogen werden.

**Beispiele:**

- Wie läuft die Aufnahme eines neuen Mitglieds im Sportverein ab? Welche Daten werden benötigt? Welche Daten sind wie miteinander verknüpft?
- Wie arbeitet die Marketingabteilung des TSV Cuxland? Auf welche Daten muss zurückgegriffen werden? Welche Datenstämme müssen miteinander verknüpft werden?

Im **2. Schritt** wird versucht, die erhobenen Daten (Informationen) der realen Welt in ein Modell zu übertragen. Ein Modell ist also nichts weiter als ein Auszug oder beschränktes Abbild der Wirklichkeit. Hierfür stehen mehrere Modelle zur Verfügung. In diesem Buch wird lediglich das Entity-Relationship-Modell (ERM) behandelt. Dieses Modell ist das gängigste Modell bei der Datenmodellierung im Bereich der Datenbanken.

Im **3. Schritt** wird das Modell in die Datenbank überführt. Das heißt, es wird konkret mithilfe eines Datenbankmanagementsystems umgesetzt. Dieser Vorgang nennt sich auch Implementierung. Es werden Datenbestände in Form von Tabellen angelegt und Relationen (Beziehungen) zwischen den Tabellen hergestellt.

Anschließend kann mit der fertigen Datenbank gearbeitet werden. Die Datenbank muss lediglich mit Informationen (Daten) gefüttert werden.

#### **Das Entity-Relationship-Diagramm (ERD)**

Das Entity-Relationship-Diagramm ermöglicht die graphische Darstellung unserer realen Wirklichkeit um diese anschließend digital in ein Datenbankmanagementsystem zu überführen (implementieren).

#### **Entität (Entity)**

Ein reales Objekt der realen Welt wird als Entität, Englisch Entity, bezeichnet.

- **Beispiele:**
- Ein Auto, z.B. VW Golf
- Ein Buch, z.B. Der Herr der Ringe
- Ein Mitglied, z.B. Patrick Hayes
- Eine Bestellung, z.B. bei Amazon am 13.08.20..

![](_page_7_Picture_13.jpeg)

Da es in der Wirklichkeit nicht nur ein bestimmtes Auto, z.B. den VW Golf oder ein bestimmtes Buch, z.B. das Buch "Der Herr der Ringe" gibt, können gleichartige Entitäten zu einer sogenannten Entitätsmenge (Entitätstypen) zusammengefasst werden. Das heißt, dass der VW Golf eine Entität innerhalb der Entitätsmenge Auto darstellt. In dieser Entitätsmenge Auto befinden sich viele andere gleichartige Entitäten wie z.B. der VW Tiguan, der Opel Astra, der Porsche Boxter, der BMW Z3 etc.

Die Darstellung einer Entitätsmenge erfolgt als Rechteck:

Diese Entitätsmenge ist im Datenbankmanagementsystem später eine eigenständige Tabelle: die Tabelle "Auto".

![](_page_7_Picture_17.jpeg)

#### **Attribute**

Die Tabelle Auto würde noch keine Informationen enthalten. Es muss also genauer betrachtet werden, welche Eigenschaften ein Auto hat bzw. was ein Auto genauer beschreibt und spezifiziert.

Jedes Auto hat eine Farbe, eine PS-Zahl und eine Erstzulassung. Jedes dieser Merkmale wäre ein Attribut innerhalb der Tabelle Auto.

**Beispiele:**

- Der VW Golf ist schwarz, hat 120 PS und die Erstzulassung am 01.07.20..
- Der Porsche Boxter ist rot, hat 255 PS und die Erstzulassung am 26.07.20..
- Der Opel Astra ist gelb, hat 90 PS und die Erstzulassung am 19.03.19..

#### **Die Datenbankpraxis kennenlernen**

#### **Lernsituation 5: Eine Tabelle erstellen**

Die Erstellung der Datenbank durch die EDV-Abteilung des TSV Cuxland geht nur schleppend voran. Auch die Datenbankuser haben immer wieder Probleme beim Umgang mit der neuen Software, so dass die EDV-Abteilung mittlerweile stark überlastet ist. Aus diesem Grund beschließt der Vorstand des Vereins die Mitarbeiter flächendeckend für den Umgang mit Microsoft Access fit zu machen. Angedacht sind spezielle Schulungen je nach Personenkreis. Die Mitarbeiterinnen und Mitarbeiter der EDV-Abteilung sollen so geschult werden, dass sie danach in der Lage sind, die Datenbankuser gezielt zu schulen und zu beraten. Hierfür soll im weiteren Verlauf auch eine eigenständige Service-Hotline im Verein eingerichtet werden.

![](_page_8_Picture_3.jpeg)

Der Praktikant Mehmet Atalay hat sich inzwischen für einen Ausbildungsplatz beim TSV Cuxland empfohlen. Er beginnt zum kommenden Jahr eine Ausbildung zum Informatikkaufmann und erhält bereits jetzt schon die Möglichkeit, an der neuen Schulung teilzunehmen. Ganz unvorbereitet möchte er allerdings nicht beim Accesskurs erscheinen und beschließt sich selbstständig vorzubereiten. *"Ob mir das wohl gelingt?"*, fragt sich Mehmet.

![](_page_8_Picture_5.jpeg)

### **Informieren**

Bearbeiten Sie die Lernsituation mithilfe der Aufzeichnungen aus dem Unterricht oder den passenden Informationen im Anhang der Lernsituation.

![](_page_8_Picture_8.jpeg)

#### **Planen**

Mehmet möchte mithilfe von Access eine einfache Mitgliedertabelle erstellen.

1. Sammeln Sie im ersten Schritt alle möglichen Felddatentypen von Access und beschreiben Sie kurz deren Einsatzmöglichkeiten.

![](_page_8_Picture_117.jpeg)

![](_page_9_Picture_39.jpeg)

#### **Entscheiden**

2. Entscheiden Sie, welche Feldnamen (Attribute) für Ihre Mitgliedertabelle benötigt werden. Ordnen Sie anschließend Ihrem Feldnamen passende Felddatentypen zu. Überlegen Sie, bei welchen Felddatentypen die Feldeigenschaften verändert werden sollten. Begrenzen Sie Ihre Auswahl auf maximal acht sinnvolle Feldnamen (Attribute).

![](_page_9_Picture_40.jpeg)

#### **Durchführen**

- 3. Erstellen Sie anhand Ihrer Vorplanungen die Mitgliedertabelle in Access. Achten Sie dabei auf die richtige Übernahme der Feldnamen, Felddatentypen und Feldeigenschaften.
	- Geben Sie anschließend 5 passende Datensätze ein.
	- Speichern Sie Ihre Datenbank/Tabelle unter einem passenden Namen ab.

![](_page_10_Picture_5.jpeg)

#### **Kontrollieren, Festigen und Bewerten**

- 4. Erstellen Sie für den Cuxhavener City-Marathon eine passende Auswertungstabelle in Access. In der Tabelle sollen alle Anmeldedaten der Teilnehmer bereits vorhanden sein. Später müssen so nur noch die Laufzeiten per Hand eingetragen werden.
	- Lassen Sie anschließend mind. 5 fiktive Datensätze von einer anderen Person eingeben. Bitten Sie die Person um ein Feedback zu Ihrer Tabelle.
	- Korrigieren und ergänzen Sie Ihre Tabelle (Feldnamen, Felddatentypen und Feldeigenschaften) gegebenenfalls.

![](_page_10_Picture_10.jpeg)

**Aufgabensammlung**

Menüband Titelleiste

![](_page_10_Picture_12.jpeg)

1. Beschriften Sie die Datenblattansicht von Access.

![](_page_10_Picture_119.jpeg)

2. Die folgende Kundentabelle soll in Access übernommen werden. Uberlegen Sie im ersten Schritt, welche Felddatentypen Sie für die jeweiligen Feldnamen in Access einstellen müssen und übernehmen Sie anschließend die Tabelle in Access.

![](_page_11_Picture_2.jpeg)

![](_page_11_Picture_68.jpeg)

![](_page_11_Picture_69.jpeg)

3. Erklären Sie den Unterschied zwischen Feldnamen und Felddatentypen.

4. Erklären Sie, welche Vorteile die Reduzierung der Feldlänge bei den Feldeigenschaften des Felddatentyps Text hat.

![](_page_11_Picture_7.jpeg)

![](_page_12_Picture_1.jpeg)

![](_page_12_Picture_72.jpeg)

![](_page_12_Picture_73.jpeg)

## **Checkliste**

![](_page_12_Picture_74.jpeg)